#### 第三篇視覺溝通讓的 簡報更有說服力

#### ■ 適時插入文字方塊做補充說明

# ■ 適時插入文字方塊做補充說明

插入文字方塊

■ 文字方塊及位置區的格式設定

■ 文字錨點

文字與邊框的距離

其它格式設定

繪製圖說文字類快取圖案

在快取圖案中新增文字

# ■ 適時插入文字方塊做補充說明

 以往要在投影片中輸入文字,只能利用文 字位置區,但版面配置所規劃的文字位置 區有限。

假如在文字位置區都已經使用的情況下, 若還想要再於某個位置輸入文字時,就可 以利用文字方塊來彌補。

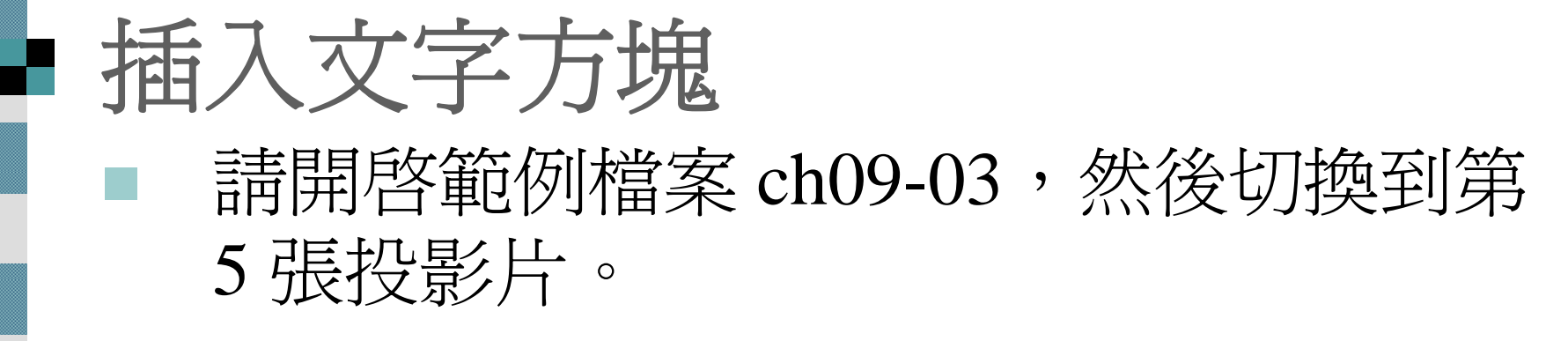

1. 選取繪圖工具列的文字方塊鈕,然後在投 影片要插入文字的地方按一下:

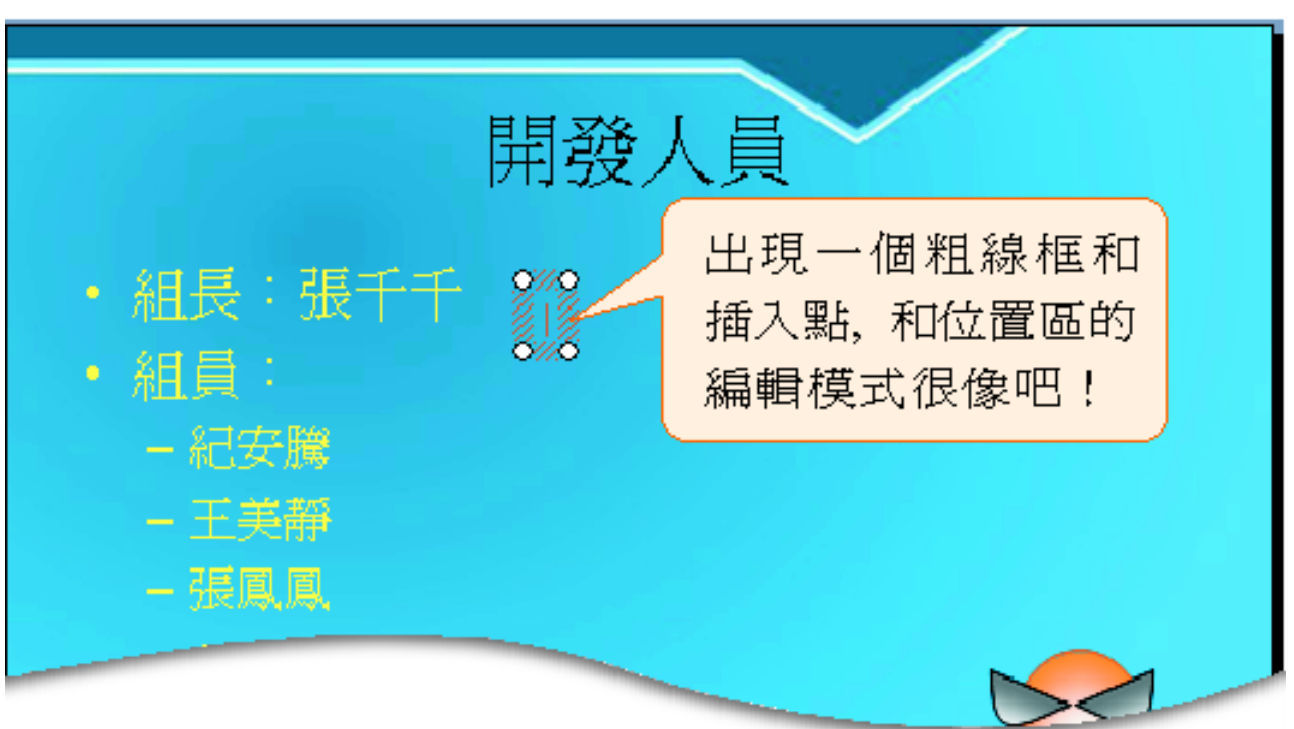

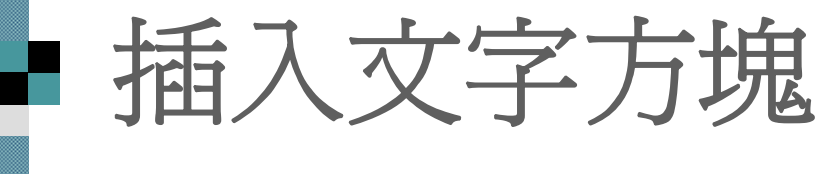

2. 接著輸入文字:

F.

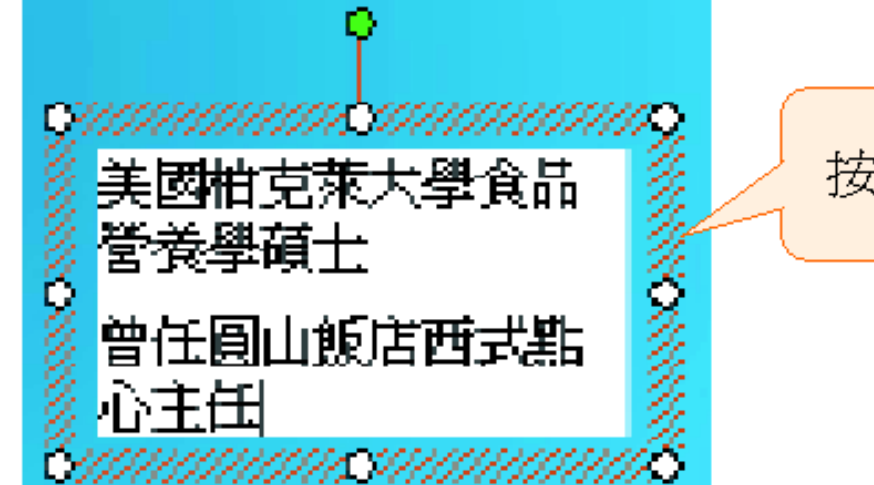

按 Enter 键即可換行

 如果想固定文字方塊的大小,讓其中的文 字能自動折行,那麼請在按下文字方塊鈕 後,再按住滑鼠左鈕直接在投影片上拉曳 出一個範圍即可。

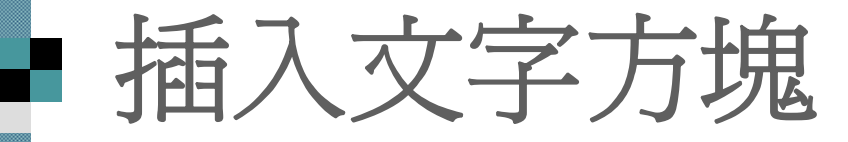

#### 3. 最後按一下粗線框以外的地方,結束編輯 狀態:

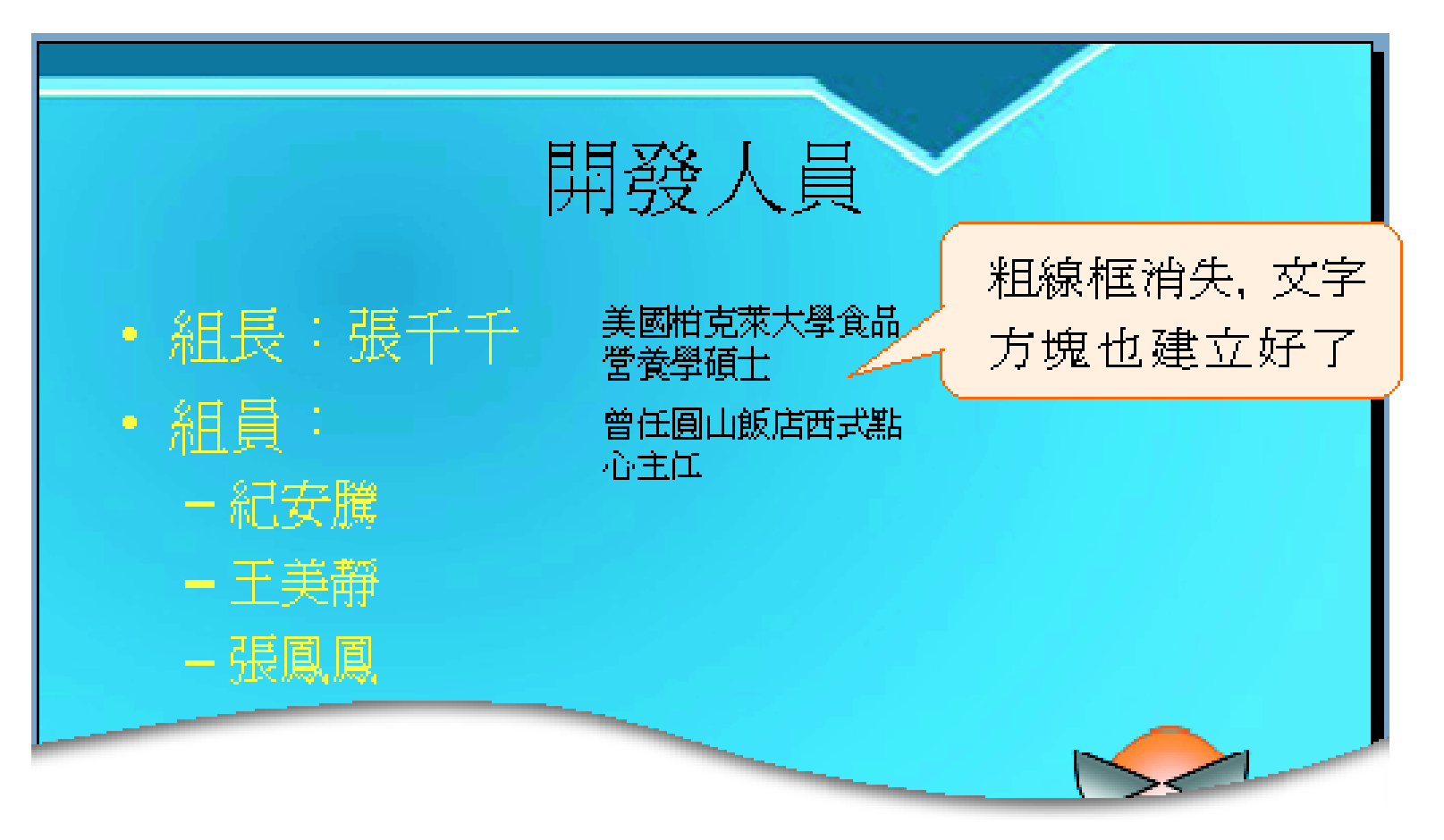

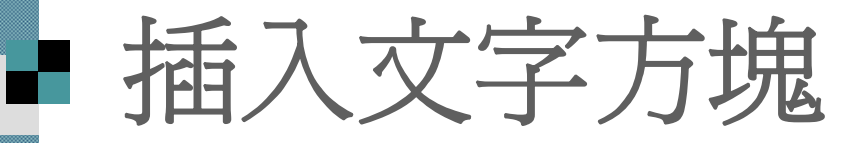

 若要再次進入文字方塊的編輯狀態修改文 字,請將指標移至文字方塊內按一下,插 入點即出現在文字方塊中。

■ 文字方塊的編輯、選取都和文字位置區一 樣,所以若要選取文字方塊 (即在文字方塊 四周的粗框線上按鈕 )、設定文字的格式 等,請比照前面章節的介紹來操作即可。

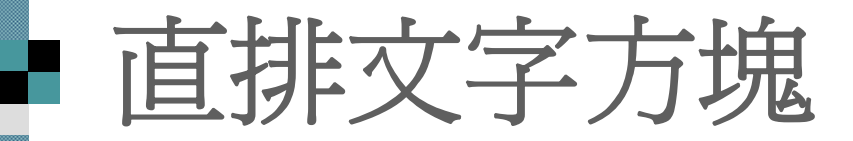

繪圖工具列上還有一個直排文字方塊鈕 它與文字方塊鈕的差別在於文字方塊鈕製 作的文字方塊是橫書文字,而直排文字方 塊鈕製作的文字方塊是直書文字。

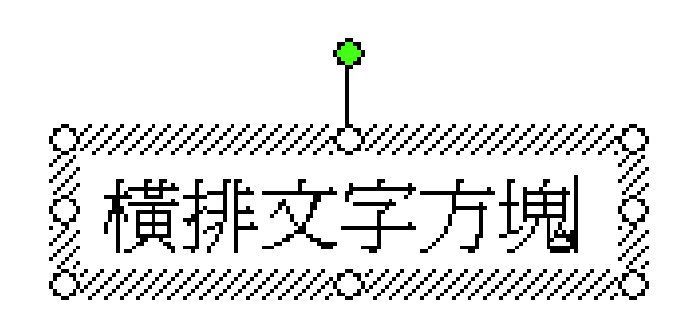

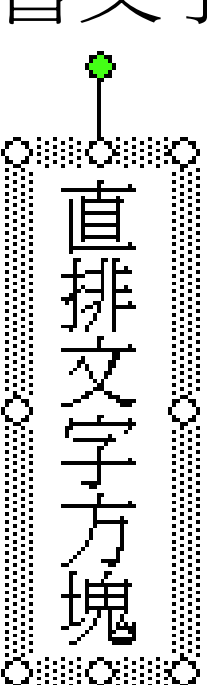

# ■ 文字方塊及位置區的格式設定

 文字方塊和位置區,也有其專屬的格式設 定,例如,文字在文字方塊或位置區中的 位置,文字與邊框的距離等。 1. 請沿用範例檔案 ch09-03 的第 <sup>5</sup>張投影片 2. 然後在標題位置區按右鈕 3. 執行「版面配置區格式」命令

4. 開啓如下的快取圖案格式交談窗:

## 文字方塊及位置區的格式設定

設定文字方塊中在文字 切換到文字 方塊或位置區中的位置 方塊頁次

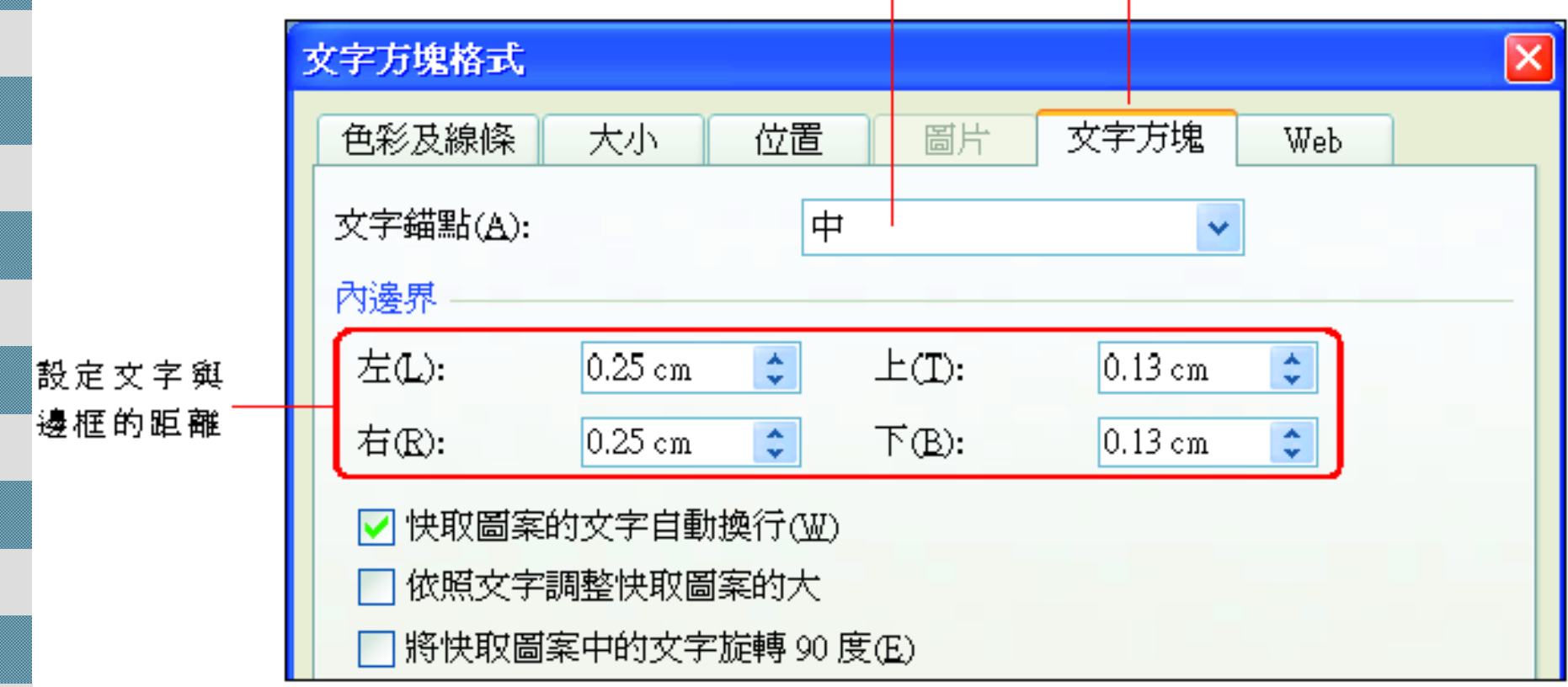

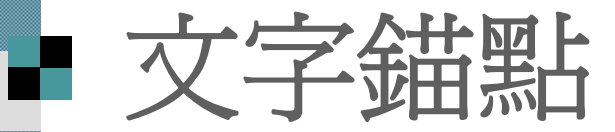

方的確定鈕即可。

■ 可以在快取圖案格式交談窗的文字方塊頁次中, 設定文字在文字位置區或文字方塊中的位置 ■ 如果要使文字靠上、靠下或置中對齊,只要拉下 文字錨點列示窗進行選擇,然後再按下交談窗下

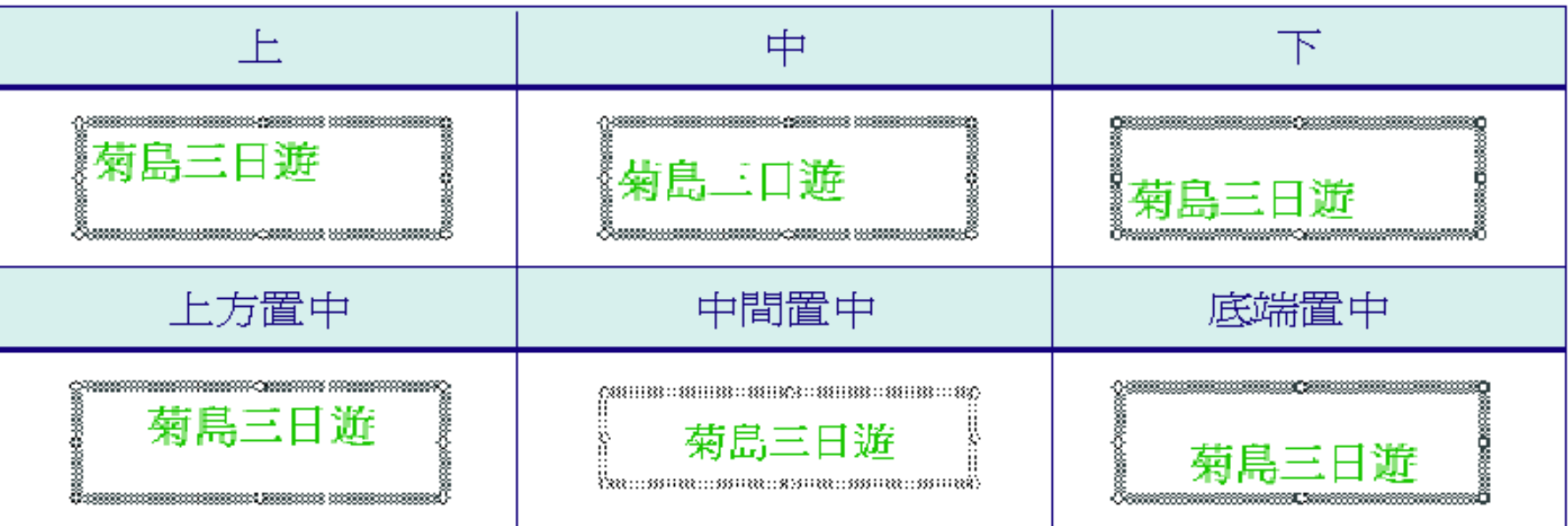

#### ■ 文字與邊框的距離

 通常文字和文字位置區 (或文字方塊) 的邊 框之間也會保持一點距離,以避免太過擁 擠而影響版面的美觀,也可以因時制宜來 調整它們的距離。

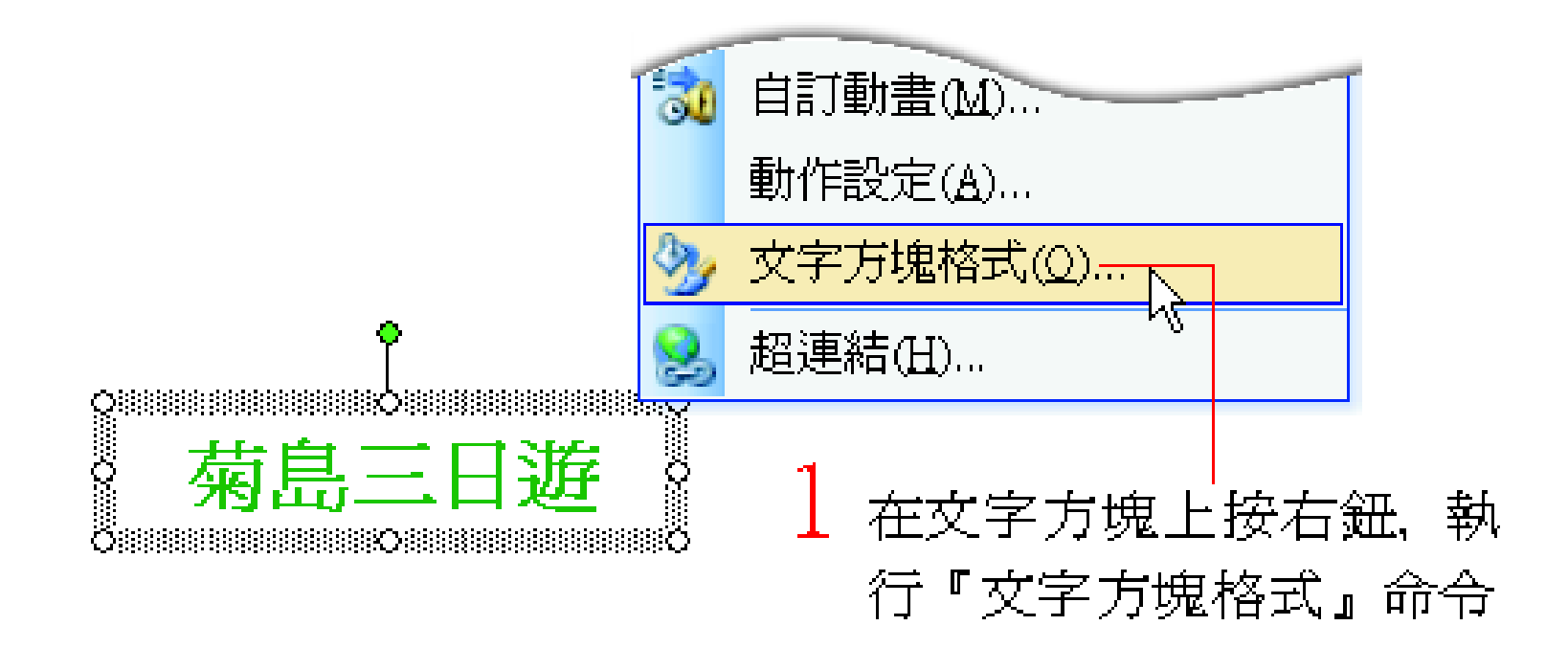

## 文字與邊框的距離

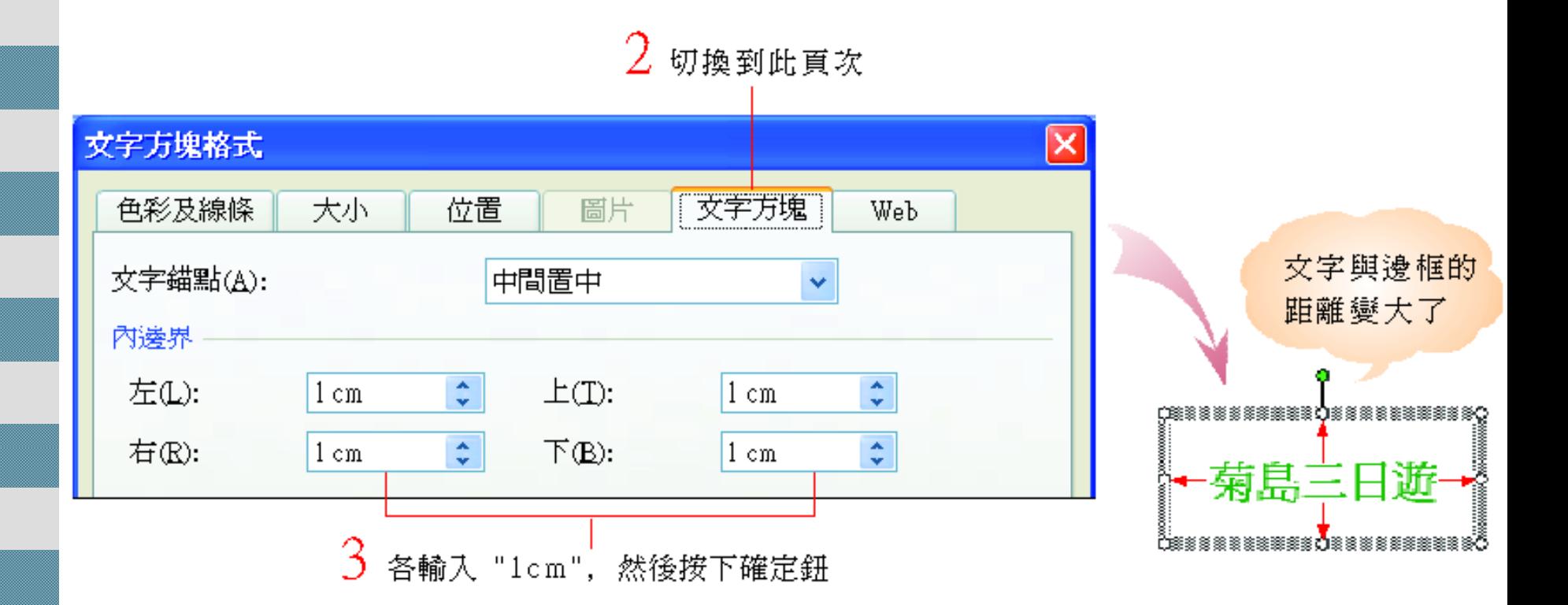

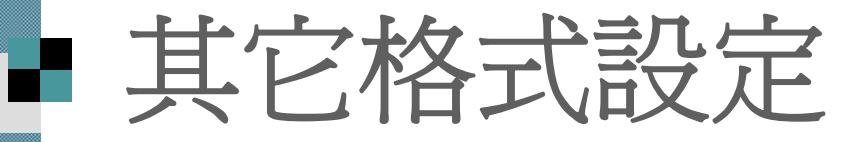

 除了上述文字錨點和文字與邊框的距離之 外,在文字方塊頁次下,還有一些相關的 選項,茲說明如下:

> 若爲位置區,預設會勾選此項,當文字於位置 區內以水平方向塡滿一行後,便會自動換行

☑ 快取圖案的文字自動換行(₩)

若爲文字方塊. 預 設會勾選此項. म 讓交字方塊隨交字 的輸入多寡而變化

☑ 依照文字調整快取圖案的大 將快取圖案中的文字旋轉 90 度(E)

勾選此項, 則可 以讓所輸入的文 字向右旋轉 90 度

#### 繪製圖說文字類快取圖案

 快取圖案功能表中的圖說文字類快取圖 案,也具備文字方塊的特性 。

■ 請開啓範例檔案 ch09-04, 並切換到第2張 投影片,要以圖說文字類的快取圖案來介 紹講師的經歷:

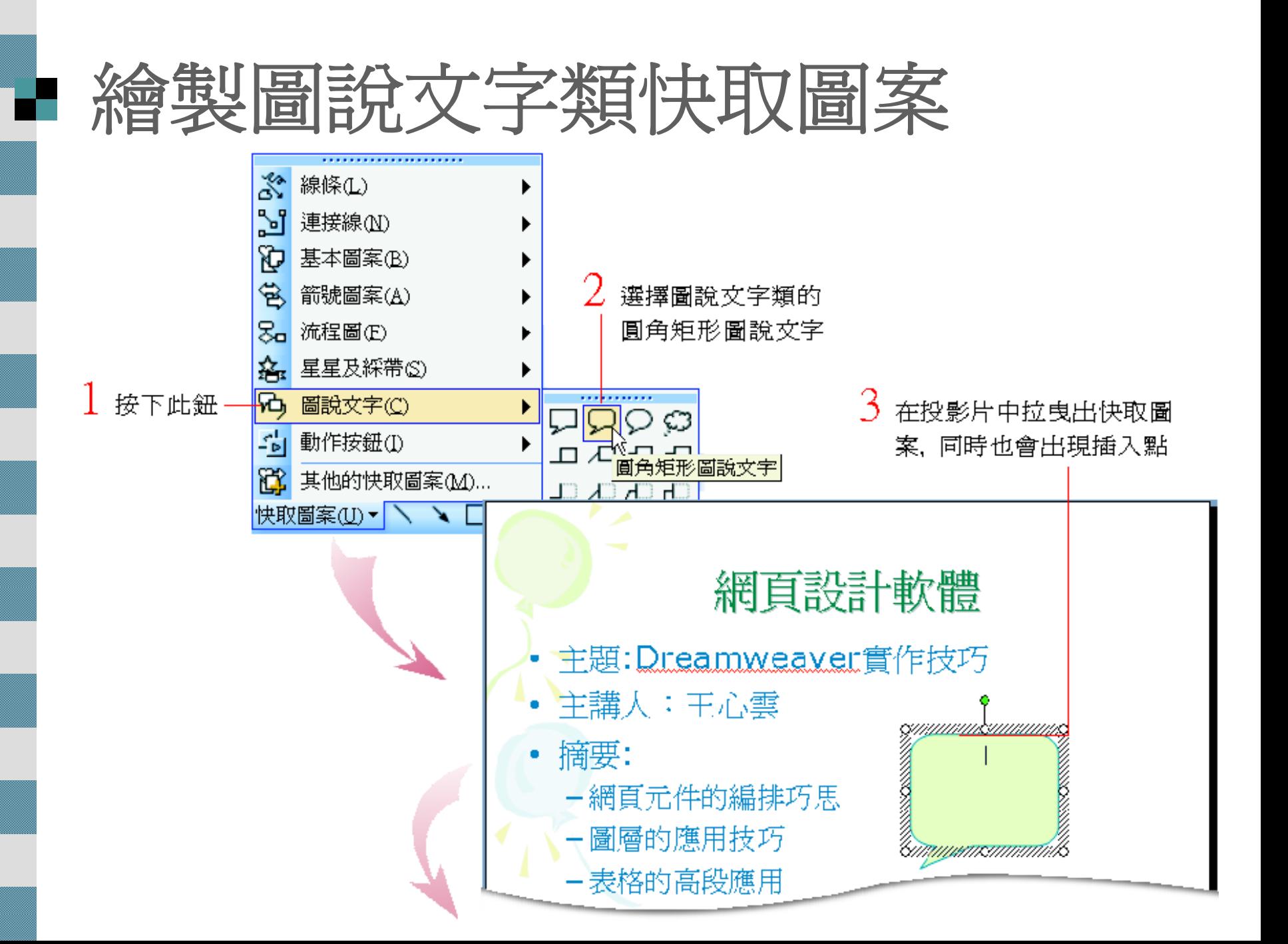

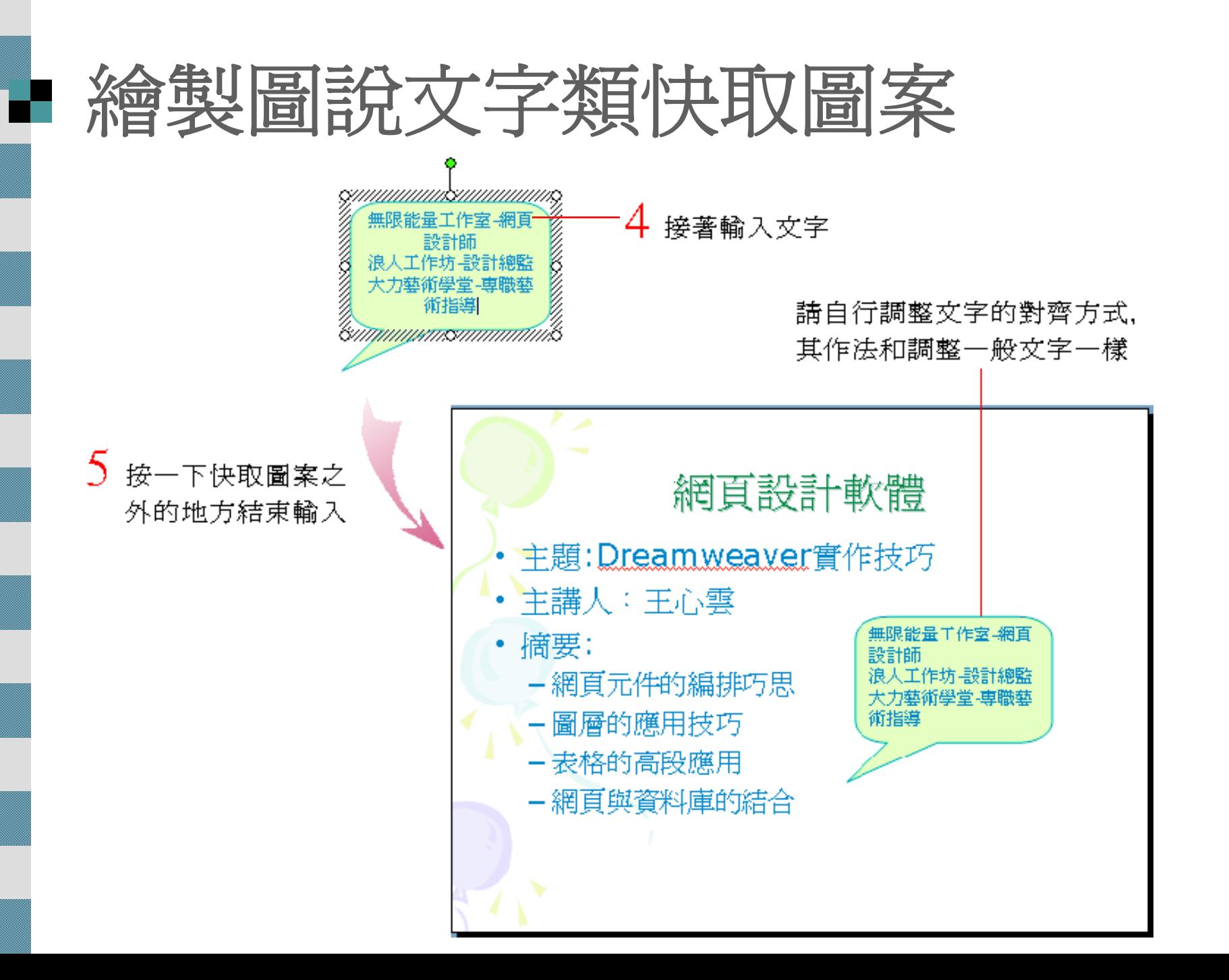

# 繪製圖說文字類快取圖案

 圖片說明類快取圖案是針對製作圖說需求而設計 的

■ 選定快取圖案後> 拉曳其黃色的調整控點 (若按一 下快取圖案內的文字,沒有出現調整控點,請按 下 [F2] 鍵), 就可以調整圖形的指示方向:

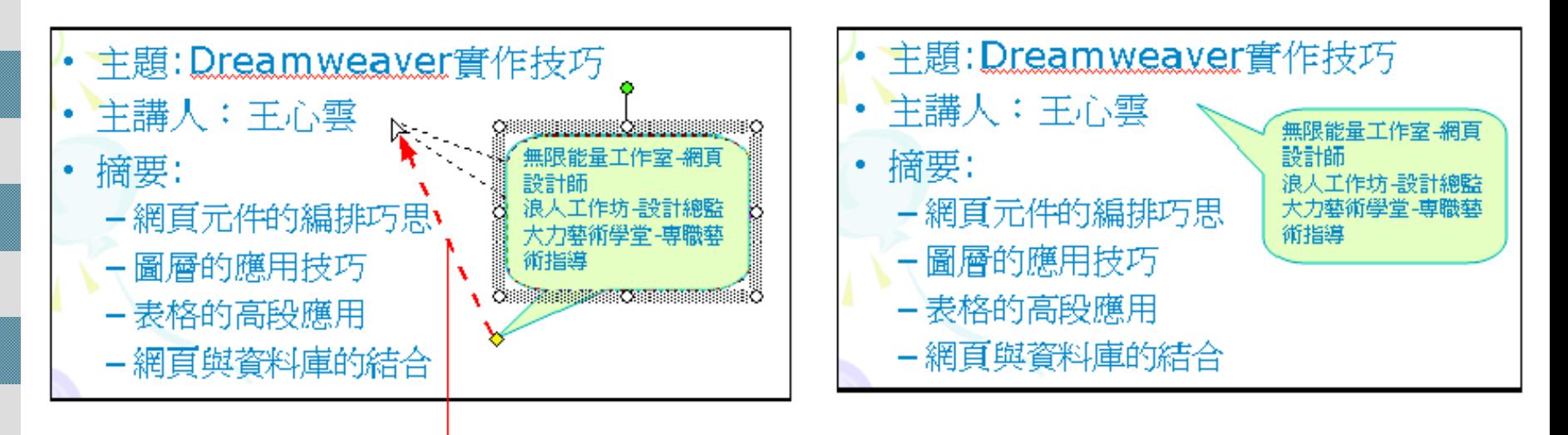

拉曳調整控點

## 在快取圖案中新增文字

- 除了線條類及連接線類的快取圖案外,其餘的快 取圖案皆可以在圖案中加入文字,因此也具有文 字方塊的特性。
- 請開啓一份新的簡報檔,並在投影片中加入一個 快取圖案,例如星星及綵帶類的書卷(水平):

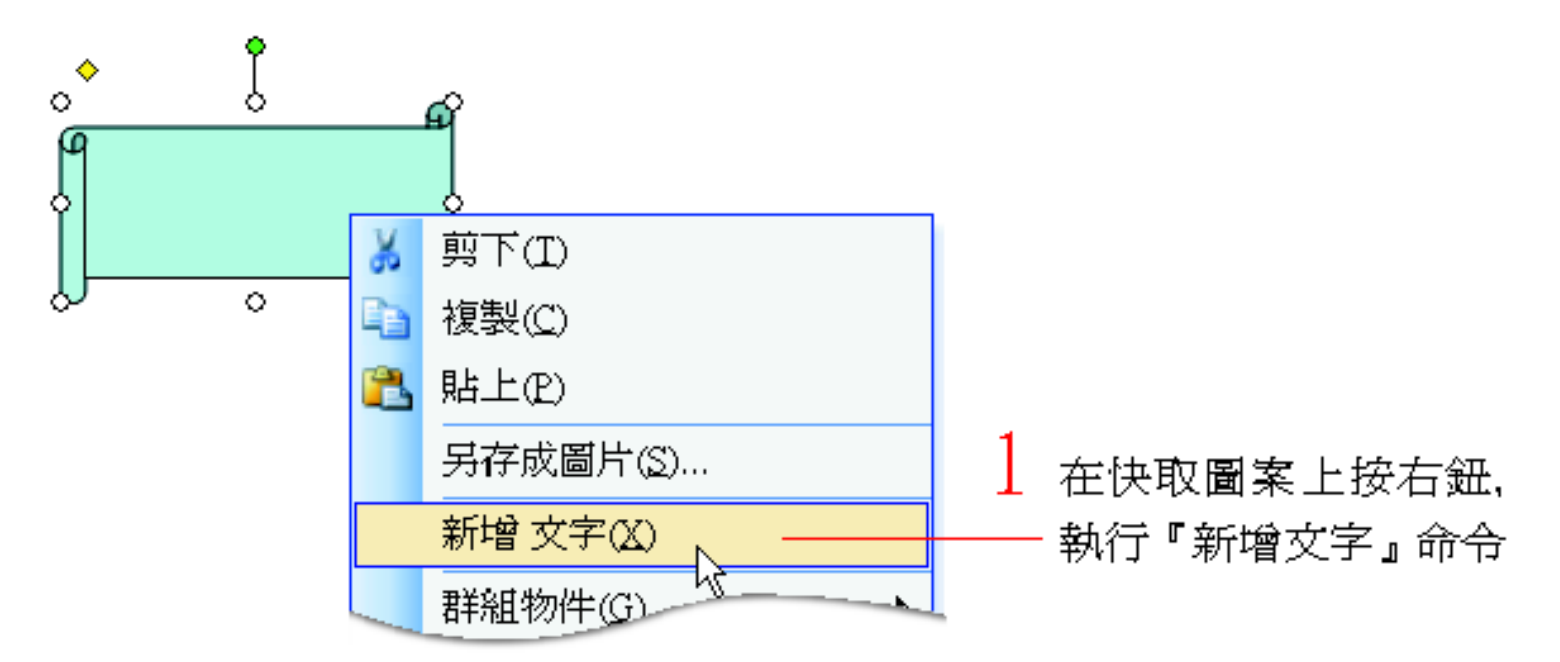

## 在快取圖案中新增文字

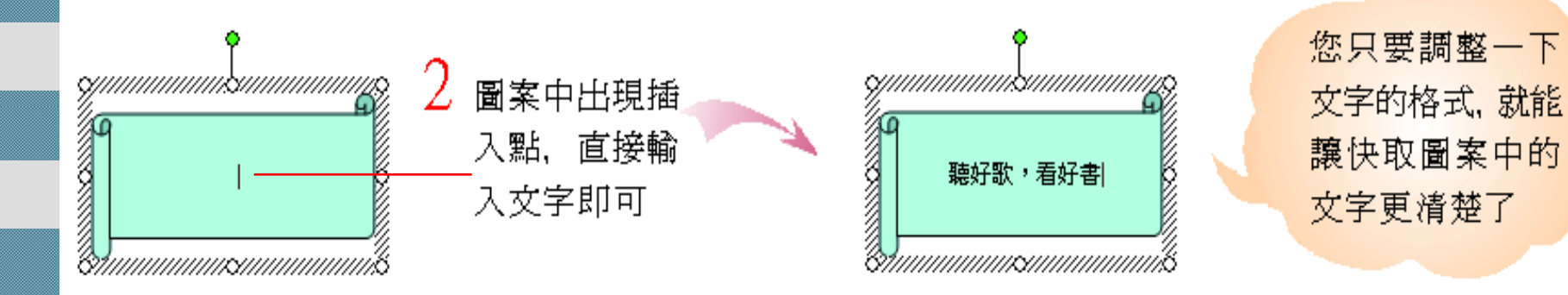

在選定快取圖案後,只要直接輸入文字, 就會自動切換到編輯文字的模式下,讓將 文字輸入到快取圖案中。